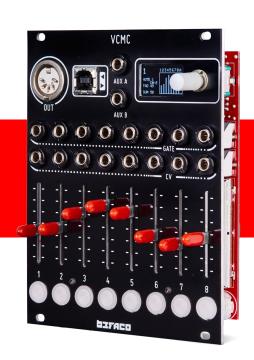

# USER MANUAL

Firmware

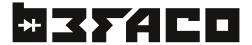

# User Manual Rev 25 Ago.

### CHANGELOG

#### 1.2

New Polyphonic mode added.

Changed save structure. Now there are four save spaces available.

14 bit CC implemented.

Web configurer available here.

#### 1.1

Velocity now applies to notes sent via Gates.

Gate functions can be mapped to CV and AUX inputs.

Changed clock handling.

Changed Sysex structure to improve compatibility with MACOS.

Panic can be mapped to gates.

Default mapping fixed to match manual and Bitwig script.

Gates are no longer visualized in the screen as redundant.

Some minor visual tweaks on menus.

Improved stability on menus. Now configuring during performance is not disturbing usability.

Calibration ranges change depending in input range.

Calibration is not reseted when changing Input range.

In Note mode now you can choose the time for the Note OFF.

Fader readings are smoother now.

NRPNs values can be set now in decimal format.

Improved screen compatibility.

- Page 2 POWER & INTRODUCTION
- Page 3 FIRST STEPS
  Page 4 CONF. SCREEN & CONTROLS
- Page 5 CV EDIT
- Page 7 FADER EDIT
- Page 8 GATE EDIT
- Page 10 CV/FADER EDIT & GLOBAL
- Page 11 COMPUTER CONNECTIVITY
- Page 12 MISCELANEA

POWERING THE MODULE

THANKS FOR PURCHASING A MODULE FROM BEFACO! BEFORE YOU PLUG THIS MODULE IN...

- 1. Disconnect your cabinet from the mains.
- 2. Triple check the power cord polarity. The coloured line on the cable (pin number one) is the -12V rail.
- 3. If you plug the module backwards or in **EXP connector** you might burn it out and unfortunately this is not covered by the warranty.
- 4. If you have any questions about this product please send them to: support@befaco.org

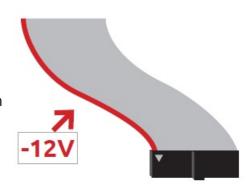

INTRODUCTION VCMC

VCMC is a Voltage Controlled MIDI Controller, a fully mapable MIDI device with eight Faders and Buttons. Each of those controls has a CV and a Gate Input associated either to automate their functioning or to be configured independently for further control. Every setting on VCMC can be edited through its OLED screen and will be output either via DIN5 or USB as Class Compilant MIDI Device.

MODULE REFERENCE

PANEL OVERVIEW

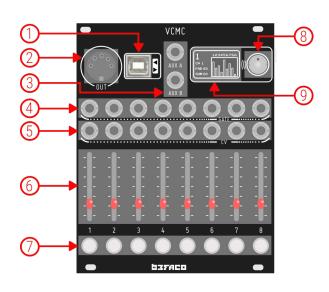

1. USB Output

USB Type B Midi output connector.

2. MIDI DIN Output

DIN5 Midi output connector.

3. Aux A/B

CV auxiliar inputs.

4. Gate

Gate Inputs.

**5.** CV

CV inputs.

**6.** Faders

Manual sliding controls.

7. Push Button

Manual push control associated to each Gate Input.

8. Encoder

Rotary encoder control.

9. OLED Screen

OLED Screen for visualization and editing all functions.

STARTING WITH VCMC

#### CONNECTING THE UNIT TO EXTERNAL GEAR

There are two main MIDI connections in VCMC: USB and DIN5. Both connections send every MIDI message generated by the module, choosing each one depending on the device you will be controlling. Let's take a deeper look:

#### USB

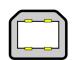

The USB port is the most convenient way to connect VCMC to a computer. Just plug a USB Type B cable from VCMC to a free USB port of your computer and the module should be automatically recognized as a MIDI Device. You will be able to select it on the MIDI connections of your DAW or any other software that supports MIDI.

If you have USB Host devices, you can use this port with it in the same way we did with the computer.

# DIN5

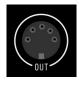

Most of the external gear out there uses DIN5 connections for MIDI control. If you want to control your external gear with VCMC, just plug a standard MIDI DIN cable from VCMC's DIN5 Out port to your device's MIDI Input.

BASIC STRUCTURE

BLOCKS & PERFORMANCE SCREEN

In VCMC, you have a variety of different controls and connections capable of sending MIDI to your external gear. To make it as clear and friendly as possible, the module is divided in eight functional blocks.

A block is conformed by a set of controls that can be configured to send different MIDI messages.
Basically, each block contains a CV Input, a Fader and a Gate Input with a linked Push Button.

The activity of each block is displayed on the Performance Screen.

Besides its eight functional blocks, VCMC includes two Auxiliar Inputs. The behaviour of those inputs is exactly the same as the block CV inputs and their activity is displayed on the Performance Screen as well.

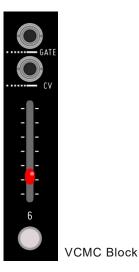

main level of the VCMC menu structure. Here you can navigate trough the different blocks, rotating the encoder, to check their activity.

The Performance Screen is the

On the left of the screen, you will see the values sent by the CV Input and Fader of the current block and, if both are linked, the value of the link. On the right part, you have overall real time information about the values sent by every VCMC block.

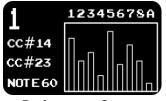

Performance Screen

SETTING THE BLOCKS

# CONFIGURATION SCREEN

Click the encoder on a selected block to configure it.

In this menu you can navigate through the different controls of the selected block. Access them by clicking the encoder button. For each control you will be able to map MIDI Messages, MIDI Channel and input and output ranges.

As pictured, the available controls to configure are as follow:

On the left column of the Configuration Screen you have the information section. It displays the MIDI Messages assigned to each control.

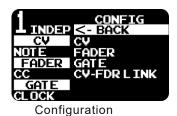

**1.** CV

Configure CV Input

2. Fader

Configure Fader

3. Gate

Configure Gate Input

4. CV-FDR-Link

Select CV-Fader Link mode: Sum or Attenuation.

Keep in mind that some of these options will disapear, depending on the choosen mode. We will cover this further ahead in the manual.

SETTING THE BLOCKS

CONTROLS OVERVIEW

#### **BUTTONS/GATES**

Buttons can be mapped to send a MIDI message when pressed. This message can be either a Note or a value of certain CC. They can be configured as Gate, where value will be present while pressed, or latch where the value will remain on when pressed and turn off when pressed again. Other messages that can be mapped are clock, ST/SP or Panic.

Gates are associated to Buttons by hardware, so a gate present here will be added to the value of the button and viceversa. The LED will show any activity.

#### **FADERS**

Faders will be sending a MIDI message with value proportional to the fader position. It can be set up as an independent control, or associated to the CV input, either to be added, or as an attenuator.

Each CV input will be sending a MIDI message with value proportional to the voltage received. It can be set up as independent or associated to the fader to be added or attenuated, as well as to the Gate for the V/Oct to MIDI note mode.

#### AUX

These are two auxiliar inputs. They can be mapped to MIDI messages, similar to inputs, **but they do** not accept negative voltages.

SETTING THE BLOCKS CV EDIT

Each VCMC control has its own configuration menu where you can configure its behaviour. Let's start with the CV Inputs. From the Performance Screen, select a block and press the encoder to enter into the main Configuration Screen. Go to CV and press the encoder again to enter into the CV Edit Menu.

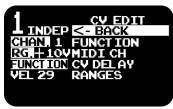

CV Edit Screen

#### **FUNCTION**

Selects the MIDI message that will be mapped to this input. By pressing on it you will have access to the MIDI Mapping screen.

#### 1. V/Oct to Note

In this mode Gate and CV will be linked so we can convert CV + Gate messages to MIDI notes. When Gate goes high, a NOTE ON message will be sent with value proportional to the CV input. When Gate goes down a Note OFF message will be sent. Keep that in mind, in order to keep V/Oct range, only 120 MIDI notes will be sent for the whole range. 1 Octave=12 semitones, so 10 Octaves, 120 notes.

#### FOR EVERY NOTE REPRESENTATION IN VCMC WE ARE ASSUMING THAT MIDI NOTE 0 IS C-2

#### 2. V/Oct Poly

With this mode you can send several notes with one gate. On selection, Gate 8 will be automatically set as the gate to send a note per channel configured like this. No need to manually configure this gate. If you send several CVs as V/Oc Poly, gate 8 will send a midi note per CV configured.

#### 3. Notes

On this mode the module will generate MIDI notes at the selected MIDI Channel following the V/Oct ratio regardless of the presence of a Gate. The Gate length is set right after selecting the mode:

No auto OFF, 500ms, 1000ms, 1500ms, 3000ms, Edit AutoOff

#### **4.** CC

This will send CC messages. When selected you will be prompted to choose which CC number will be sent.

#### 5. CC 14 Bits

With this mode VCMC will send a 14 bit CC message. This message will be sent as two CC messages. Higher 7 bits will be sent on selected CC and lower 7 bits will be 32 values higher. Ex. If you select 14 bit CC#2, Higher bits will be sent first on CC#2 then Lower bits on CC#34.

#### **6.** Velocity

CV will be mapped to velocity message representing the notes selected in the MIDI channel.

#### 7. Pitch Bend

CV will be mapped to pitch bend message.

#### 8. Program Change

A program change message will be sent proportional to CV value.

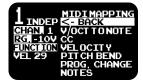

CV MIDI Mapping

#### 9. Digital Functions

You can select Digital Functions, same as Gate Inputs (Check Page 8)

#### **10.** NRPN

In this mode the CV will be converted to NRPN messages. Upon selection of this mode you will be prompted to select a NRPN number. Keep in mind there are two NRPN modes available: 7 bit and 14 bit.

#### MIDI CHANNEL

Selects MIDI Channel for this CV Input.

#### CV DELAY

Set a delay on the CV reading. Specially useful on V/Oct mode. As some sequencers have some delay between setting the gate high and sending the CV, with this feature you will avoid sending old messages.

#### RANGES

On this screen we will be able to set the functional ranges of the CV Input and the MIDI Output. Here you will be able to calibrate the CV Input as well. Let's take a look:

#### 1. In Range

- **+10:** The CV Input will expect a voltage range of 0-10V, translating each voltage in concrete MIDI value. A voltage of 10V will be translated as the maximum MIDI message value (see OUT Range below)
- **+5:** The CV Input will expect a voltage range of 0-5V, translating each voltage in concrete MIDI value. A voltage of 5V will be translated as the maximum MIDI message value (see OUT Range below)
- -5/+5: The CV Input will process negative voltages as well. In this mode a voltage of 5V will be translated as a MIDI value of 64 and -5V to -64. Negative values will be clipped to 0, so linking the fader as SUM (see CV/FDR Link) is adviced for effectivity.

#### 2. Out Range

MIDI RANGE: Select from what MIDI value your CV will be scaled. This feature will select the minimum and maximum MIDI values and will scale the input to that range.

MIDI TRIM: With these you can set MIDI limits, so no messages will be sent beyond the minimum and maximum set here. This feature clips the range, not scales it.

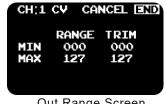

Out Range Screen

Set the values of each range by turning and pressing the encoder. If you don't want to keep the changes and go back to the previous screen, press Cancel, otherwise press End.

#### **3.** Calibration

This will perform a two points callibration. You will be prompted to send 2v and 8v, stating to which MIDI Note they relate to. A voltmeter is shown to monitor incoming voltage. If you have selected 5v input range, voltages will be 1v and 4 v. This calibration is useful when your CV source has some offset, so you can avoid note shifting on conversion. Also, if source CV does not have perfect V/Oct linearity, this will correct the scaling.

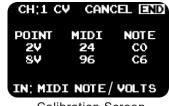

Calibration Screen

Before selecting calibration, be sure you have V/Oct to Note mode selected on the CV Input you want to calibrate, otherwise you will get an error message prompting to activate it.

Once done, plug the CV signal from your sequencer or CV source, set it to send 2V (go to the manual of your CV source if you don't know the equivalent Note/Volts) and check the voltmeter at the bottom of the screen. If all is well it should show you CO/2V, then turn the encoder till you have the first line (2V 24 CO) selected and press the encoder. Repeat the process for 8V and press End to finish the calibration. If you don't want to keep the changes, press Cancel.

#### PORT NAME

You can label every port to help identify the mappings you have made. The label choosen will be shown in performance screen, close to the MIDI value it is sending. In this menu you can choose between a list of common labels and edit a set of user defined labels. Then a sufix can be added to identify a parameter used multiple times (PAN1, PAN2, etc...)

#### 1. Select Name

Select name for the port between the list of predefined labels and User defined labels.

#### 2. Sufix

Set a sufix for the port.

#### 3. Edit User Defined

There are 15 available slots for user defined labels. Scroll down to select a slot and click encoder to edit that label. Scroll through the characters with the encoder and selects it by clicking it. To end editing just finish inserting characters in the line.

SETTING THE BLOCKS FADER EDIT

From Performance Screen, select a block and press the encoder to enter in the main Configuration Screen. Go to Fader and press the encoder again to enter into the Fader Edit Menu.

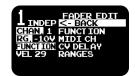

Fader Edit

**FUNCTION** Selects the MIDI message that will be mapped to this Fader. By pressing on it you will access the MIDI Mapping screen.

#### 1. V/Oct to Note

In this mode Gate and CV will be linked so we can convert CV + Gate messages to MIDI notes. When Gate goes high, a NOTE ON message will be sent with value proportional to the CV input. When Gate goes down, Note OFF message will be sent. Keep in mind that, in order to keep V/Oct range, only 120 MIDI notes will be sent for the whole range. 1 Octave=12 semitones, so 10 Octaves, 120 notes.

#### 2. Notes

On this mode the module will generate MIDI notes at the selected MIDI Channel following the V/Oct ratio regardless the presence of a Gate. The Gate length will be configured in a menu.

This will send CC messages. When selected you will be prompted to choose which CC number will be sent.

#### 4. CC 14 Bits

With this mode VCMC will send a 14 bit CC message. This message will be sent as two CC messages. Higher 7 bits will be sent on selected CC and lower 7 bits will be 32 values higher. Ex. If you select 14 bit CC#2, Higher bits will be sent first on CC#2 then Lower bits on CC#34.

#### 5. Velocity

CV will be mapped to velocity message for the notes in the MIDI channel selected.

#### 6. Pitch Bend

CV will be mapped to pitch bend message.

### 7. Program Change

A program change message will be sent proportional to the CV value.

#### 8. NRPN

In this mode the CV will be converted to NRPN messages. Upon selection of this mode you will be prompted to

#### MIDI CHANNEL

Selects MIDI Channel for this Fader.

#### **OUT RANGES**

**MIDI RANGE:** Select from what MIDI value to which one your CV will be scaled. This feature will select the MIDI minimum and maximum values and will scale the input to that range.

**MIDI TRIM:** With these you can set MIDI limits, so no messages will be sent beyond the minimum and maximum set here. This feature clips the range, do not scale.

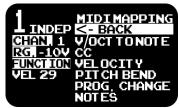

Fader MIDI

Set the values of each range by turning and pressing the encoder. Change the Block Function will reset this parameters so we recommend to set it after.

#### PORT NAME

You can label every port to help identify the mappings you have made. The label choosen will be shown in performance screen, close to the MIDI value it is sending. In this menu you can choose between a list of common labels and edit a set of user defined labels. Then a sufix can be added to identify a parameter used multiple times (PAN1, PAN2, etc...)

#### 1. Select Name

Select name for the port between the list of predefined labels and User defined labels.

#### 2. Sufix

Set a sufix for the port.

#### 3. Edit User Defined

There are 15 available slots for user defined labels. Scroll down to select a slot and click the encoder to edit that label. Scroll through the characters with the encoder and select it by clicking it. To end editing just finish inserting characters in the line.

SETTING THE BLOCKS

GATE EDIT

From Performance Screen, select a block and press the encoder to enter into the main Configuration Screen. Go to Gate and press the encoder again to enter into the Gate Edit Menu.

On the left of the screen you will have information about the selected MIDI channel and the current Function of the Gate.

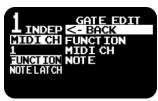

Gate Edit Screen

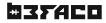

#### **FUNCTION**

Selects the MIDI message that will be mapped to this input. By pressing on it you will access the MIDI Mapping screen.

#### 1. Note Gate

A Note will be fired each time a Gate signal is received at Gate Input. Press the encoder to select the Note number and press again to confirm the operation. Note ON message will be sent when the Gate goes up and Note OFF when Gate goes down.

#### 2. Note Latch

This mode is essentially the same as Note Gate but Note OFF message is not sent till Gate signal goes up again.

#### 3. CC Gate

A CC message will be sent each time a Gate signal is receive at Gate Input. Press the encoder to select the CC Number, press again to select the CC value, and one last time to confirm the operation. A CC message with the selected value will be sent when a Gate goes up and a second message with a CC value of 0 when a Gate goes down.

#### 4. CC Latch

Similar functionality as CC Gate but the CC value 0 won't be sent till a second Gate goes up.

#### 5. Clock

Clock messages will be sent. Keep in mind it will consider a Clock IN when the level is higher than Volts. By pressing the encoder you will access the Clock Set Screen. There you will be able to Divide and Multiply the incoming clock signal as well as check the BPM.

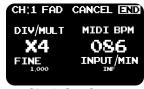

Clock Set Screen

#### 6. ST/SP

This will enter into the menu to set messages Start, Stop and Continue. A few combinations are available to match your sequencer. Options are:

- ST/SP Gate: START message will be sent when Gate goes up and STOP when Gate goes down.
- ST/SP Latch: START message will be sent when Gate goes up and STOP when Gate goes up again.
- START: START message will be sent when Gate goes up.
- **STOP:** STOP message will be sent when Gate goes up.
- **CONTINUE:** CONTINUE message will be sent when Gate goes up.

#### MIDI CHANNEL

Selects MIDI Channel for this Gate.

#### PORT NAME

You can label every port to help identify the mappings you have made. The label choosen will be shown in performance screen, close to the MIDI value it is sending. In this menu you can choose between a list of common labels and edit a set of user defined labels. Then a sufix can be added to identify a parameter used multiple times (PAN1, PAN2, etc...)

#### 1. Select Name

Select name for the port between the list of predefined labels and User defined labels.

#### 2. Sufix

Set a sufix for the port.

#### 3. Edit User Defined

There are 15 available slots for user defined labels. Scroll down to select a slot and click the encoder to edit that label. Scroll through the characters with the encoder and selects it by clicking it. To end editing just finish inserting characters in the line.

SETTING THE BLOCKS

CV/FADER LINK

In VCMC, the Faders can take multiple functions. One of the most interesting of these, is to link them with the block CV Input. With it, you can use the Fader as, for example, an attenuator of the signal present at the CV Input. Let's take a look.

- INDEP: The Fader has its own function and is not linked to the CV Input (Default behaviour)
- SUM: The value of the Fader is summed with the value of the CV Input. On this mode the Fader works as an offset control for the incoming signal.
- ATTE: The Fader acts as attenuator of the incoming signal at the CV Input.

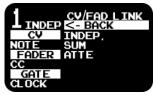

CV-FDR Link

MODULE

GLOBAL SETTINGS

In Performance Screen, hold the encoder for 5 seconds to access the Global Settings. On this screen you will be able to save and load presets between other things. Let's take a look.

#### PANIC

Sends a Note OFF message in all the channels. Press it if you experience that some messages gets stuck or held.

#### FACTORY RESET

Restarts the module to initial factory settings (see Out of the Box Configuration).

#### SAVE CONFIGURATION

Saves the current configuration of the module in one of the four banks available. At the same time the module saves the setting on its internal memory, a SYSEX message is sent via MIDI Outputs (see SYSEX paragraph below).

#### LOAD CONFIGURATION

You can choose either one of the settings saved on the two user banks or a factory preset (Go to Apendix 1 for further details).

#### GLOBAL CV CAL

Calibrates all CV Inputs at the same time. Quite useful when you have a multichannel CV Source (like a sequencer).

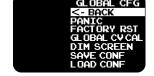

Global CFG

SETTING THE MODULE

OUT OF THE BOX CONFIGURATION

By default, VCMC comes with an initial setting that allows you to quickly test some of the features of the module. In this configuration, push buttons have assigned C Major scale notes, starting with C3 (Note 60) in Block 1 button and finishing with C4 (Note 72) in Block 8. CV Inputs and Faders are assigned to CC's. Faders are CC numbers from 23 to 30 and CV Inputs CC numbers from 14 to 21. AuxA is assigned to CC 32 and AuxB to CC33.

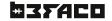

MANAGING

# COMPUTER CONNECTIVITY

In VCMC, you can save and load configuration presets externally via SYSEX (System Exclusive Messages). This process can be done with a lot of applications (like DAWs or specific MIDI apps) and if you have vintage digital gear for sure those terms won't be new for you. If this is not the case, don't worry, we're gonna explain a very easy and fast way using MIDI OX, or our web editor.

#### SAVING PRESETS

MIDI OX is a free program for Windows (and Linux through Wine-HQ) that is able to play \*mid/ \*syx files and upload them into VCMC. First connect your VCMC to your PC via USB connector (USB B to USB A cable). Launch MIDI OX and in the top bar press "Options >> MIDI Devices..." Select VCMC on MIDI Inputs and press OK.

Now go to "View >> SysEx..." On the new window (SysEx View & Scratchpad) press "SysEx >> Receive Manual Dump..." The program will wait for SysEx messages. Once done, go to the Global Settings Screen on your VCMC (hold the encoder for 2 seconds on Performance Screen) and select Save Conf. Select the bank and now check MIDI OX again. If all is fine you will have a message on MIDI OX with the size of the file received, press Done. Now go to "Display Window >> Save As..." Name your file, save it in your preferred folder, and that's all.

#### LOADING PRESETS

Launch MIDI OX and in the top bar press "Options >> MIDI Devices..." Select VCMC on MIDI Outputs and press OK.

Now go to "View >> SysEx..." On tihe new window (SysEx View & Scratchpad) press "File >> Send SysEx File..." Select your SysEx file and press Open. As soon as the status bar finishes, you will have a prompted screen on your VCMC. Press Load SysEx, select the bank, press Discard and you are done.

#### WEB EDITOR

Check our web editor to easily configure VCMC. The site can generate a configuration and then send it to VCMC. It also have a live function, where you can see the changes you make in the web site at real time. This site only works on Web MIDI enabled browsers.

https://www.befaco.org/VCMCconfig/

#### FIRMWARE UPDATE PROCEDURE

1: Get latest firmware file from Hex folder in our github. Make sure you clone the repository, as downloading just the file won't work.

https://github.com/Befaco/VCMC

2: Install Teensy uploader app found here

https://www.pjrc.com/teensy/loader.html

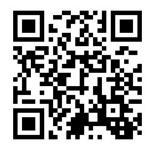

Web Editor

3: Connect VCMC to your computer using a USB cable.

4: Run Teensy uploader and load hex file. If prompted by the app, press teensy button to begin transfer...

MISCELLANEA

SPECS & CREDITS

\* Size: 20HP

\* Depth: 30mm

\* +12v: 65mA

\* -12v: 8mA

This module is the result of loads of hours of work, love and care. It would have been imposible to finish without the help of beta testers, loving friends, people from Hangar's open thursdays providing very strong opinions and the whole Befaco team kicking asses as usual.

Hardware design, testing, documentation, graphic user interface and many funky extra features: Befaco team.

Caring, relentless, tireless beta testers: Miguel Cruz, Jose A. Cabrera, Miguel Eedl, Luis Bot, Ben Wilson aka Divkid and Ziv Eliraz aka Loopop and Quincas Moreira aka Synth DIY guy.

Firmware coding, common sense and über-cold beers: Sergio Retamero (sergio.retamero@gmail.com)

MISCELANEA HIERARCHY SCHEMATIC

# **VCMC MENU HIERARCHY SCHEMATIC**

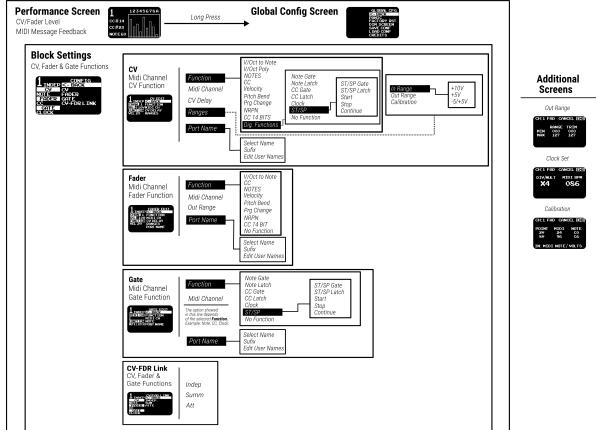

MISCELANEA FACTORY PRESETS

## SHRUTHI-1 PRESET

|         | Function | Midi Ch. | CV/Fdr Link | In Range | Parameter                                   |  |
|---------|----------|----------|-------------|----------|---------------------------------------------|--|
| CV 1    | CC#20    | 1        | SUM         | N/A      | Osc 1 Shape                                 |  |
| CV 2    | CC#24    | 1        | SUM         | N/A      | Osc 2 Shape                                 |  |
| CV 3    | CC#14    | 1        | SUM         | N/A      | Filter Cutoff                               |  |
| CV 4    | CC#15    | 1        | SUM         | N/A      | Filter Resonance                            |  |
| CV 5    | CC#23    | 1        | INDP        | N/A      | SubOsc Shape                                |  |
| CV 6    | CC#101   | 1        | SUM         | N/A      | Env 1 Release                               |  |
| CV 7    | CC#111   | 1        | SUM         | N/A      | Env 2 Release                               |  |
| CV 8    | CC#103   | 1        | SUM         | N/A      | LFO 1 Cutoff Modulation                     |  |
| FADER 1 |          |          |             | N/A      |                                             |  |
| FADER 2 |          |          |             | N/A      |                                             |  |
| FADER 3 |          |          |             | N/A      |                                             |  |
| FADER 4 |          |          |             | N/A      |                                             |  |
| FADER 5 | CC#30    | 1        | INDP        | N/A      | SubOsc Volume                               |  |
| FADER 6 |          |          |             | N/A      |                                             |  |
| FADER 7 |          |          |             | N/A      |                                             |  |
| FADER 8 |          | 1        |             | N/A      |                                             |  |
| GATE 1  | CC#112   | 1        | N/A         | N/A      | LFO 1 Waveform / CC Value 62 / Latch Mode   |  |
| GATE 2  | CC#116   | 1        | N/A         | N/A      | LFO 2 Waveform / CC Value 62 / Latch Mode   |  |
| GATE 3  | CC#31    | 1        | N/A         | N/A      | Noise Volume / CC Value 45 / Gate Mode      |  |
| GATE 4  | CC#102   | 1        | N/A         | N/A      | Env Cutoff Amount / CC Value 53 / Gate Mode |  |
| GATE 5  | CC#28    | 1        | N/A         | N/A      | Operators Mode / CC Value 13 / Latch Mode   |  |
| GATE 6  | CC#105   | 1        | N/A         | N/A      | Env 1 Decay / CC Value 70 / Gate Mode       |  |
| GATE 7  | CC#109   | 1        | N/A         | N/A      | Env 2 Decay / CC Value 94 / Gate Mode       |  |
| GATE 8  | CC#75    | 1        | N/A         | N/A      | Sequencer Mode / CC Value 2 / Latch Mode    |  |
| AUX 1   | CLOCK    | 1        | N/A         | N/A      |                                             |  |
| AUX 2   | ST/SP    | 1        | N/A         | N/A      |                                             |  |

## YAMAHA RX5 PRESET

|         | Function   | Midi Ch. | CV/Fdr Link | In Range |
|---------|------------|----------|-------------|----------|
| CV 1    | NOTE 40-63 | 10       | SUM         | 10V      |
| CV 2    | NOTE 40-63 | 10       | SUM         | 10V      |
| CV 3    | NOTE 40-63 | 10       | SUM         | 10V      |
| CV 4    | NOTE 40-63 | 10       | SUM         | 10V      |
| CV 5    | NOTE 40-63 | 10       | SUM         | 10V      |
| CV 6    | NOTE 40-63 | 10       | SUM         | 10V      |
| CV 7    | NOTE 40-63 | 10       | SUM         | 10V      |
| CV 8    | NOTE 40-63 | 10       | SUM         | 10V      |
| FADER 1 |            |          |             | 10V      |
| FADER 2 |            |          |             | 10V      |
| FADER 3 |            |          |             | 10V      |
| FADER 4 |            |          |             | 10V      |
| FADER 5 |            |          |             | 10V      |
| FADER 6 |            |          |             | 10V      |
| FADER 7 |            |          |             | 10V      |
| FADER 8 |            |          |             | 10V      |
| GATE 1  |            |          |             | N/A      |
| GATE 2  |            |          |             | N/A      |
| GATE 3  |            |          |             | N/A      |
| GATE 4  |            |          |             | N/A      |
| GATE 5  |            |          |             | N/A      |
| GATE 6  |            |          |             | N/A      |
| GATE 7  |            |          |             | N/A      |
| GATE 8  |            |          |             | N/A      |
| AUX 1   | CLOCK      | 10       |             | N/A      |
| AUX 2   | ST/SP      | 10       |             | N/A      |
|         |            |          |             |          |